### **Навигация до выбранной точки на карте**

#### $\bigwedge$  **ВНИМАНИЕ!**

Функция "Автогид", доступная при наличии карты данных BlueChart g2 Vision SD, работает на основе данных электронной карты. Использование этих данных не гарантирует отсутствия препятствий и достаточную глубину по маршруту. Тщательно сравните курс со всеми видимыми объектами и избегайте участков суши, мелководья и других препятствий, которые могут встретиться на пути.

При использовании пункта "Перейти" прямой курс и исправленный курс могут проходить через участки суши или мелководье. Используйте данные, полученные при осмотре акватории, и держите курс, обходя участки суши, мелководья и прочие опасные объекты.

**Примечание.** Карта рыбалки доступна при наличии предварительно запрограммированной карты памяти BlueChart g2 Vision.

- 1. На главном экране выберите пункт **Карты**.
- 2. Выберите пункт **Навигационная карта** или **Карта рыбалки**.
- 3. Нажмите кнопку навигационной карты, чтобы выбрать местоположение с помощью курсора  $(\bullet)$ ).
- 4. Выберите **Навигация до**.
- 5. Выполните одно из следующих действий.
	- Выберите пункт **Перейти** для навигации прямо к местоположению. •
	- Выберите пункт **Маршрут до**, чтобы создать маршрут до местоположения, включая повороты.
	- Выберите пункт **Гид до**, чтобы воспользоваться функцией "Автогид". •
- 6. Просмотрите курс, обозначенный пурпурной линией.

**Примечание.** При использовании функции "Автогид" серая линии в некоторых частях пурпурной линии указывает, что невозможно рассчитать часть линии автогида. Это связано с настройками минимальной безопасной глубины и минимальной высоты препятствий.

7. Следуйте пурпурной линии и вносите в курс необходимые поправки для обхода участков суши, мелководий и других препятствий.

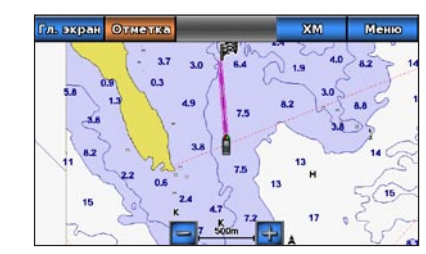

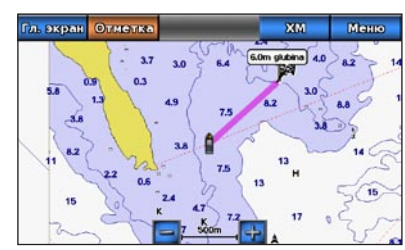

**Экран "Перейти" Экран "Гид до"**

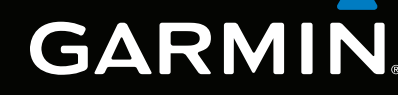

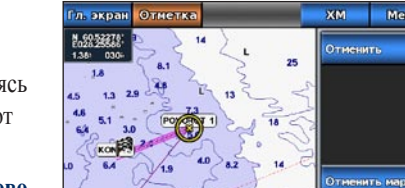

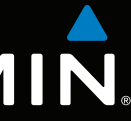

### **Создание маршрута и навигация по нему из текущего местоположения**

Устройство позволяет мгновенно создать маршрут и выполнить навигацию по нему с помощью навигационной карты или карты рыбалки. По прибытии в место назначения можно сохранить маршрут.

**Примечание.** Карта рыбалки доступна при наличии предварительно запрограммированной карты памяти BlueChart g2 Vision.

- 1. На главном экране выберите пункт **Карта**.
- 2. Выберите пункт **Навигационная карта** или **Карта рыбалки**.
- 3. Выберите пункт назначения с помощью курсора ( $\binom{2}{3}$ ).
- 4. Выберите **Навигация до** > **Маршрут До**.
- 5. Коснитесь местоположения, где необходимо сделать последний поворот к пункту назначения  $(\circledast)$
- 6. Выберите **Добавить поворот**.
- 7. Чтобы добавить повороты, повторите шаги 5 и 6, идя в обратном направлении от пункта назначения к текущему местоположению судна.

Последний добавленный поворот должен быть первым поворотом, который вы выполните, двигаясь из вашего текущего местоположения. Этот поворот должен быть ближайшим к вашему судну.

- 8. По завершении создания маршрута выберите **Готово**.
- 9. Просмотрите курс, обозначенный пурпурной линией.
- 10.Следуйте пурпурной линии и вносите в курс необходимые поправки для обхода участков суши, мелководий и других препятствий.

По прибытии в место назначения система предложит сохранить маршрут.

- 11. Выполните одно из следующих действий.
	- Выберите **Нет** •
- Выберите Да > Изменить маршрут > Имя. Введите название маршрута. Выберите пункт **Готово**.

# GPSMAP® серии 700 Краткое справочное руководство

GPSmap 740

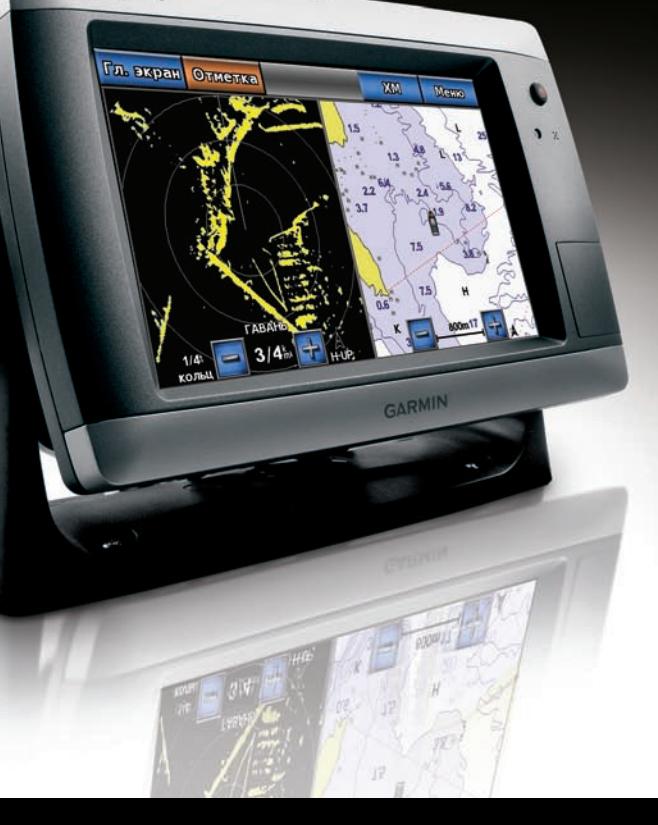

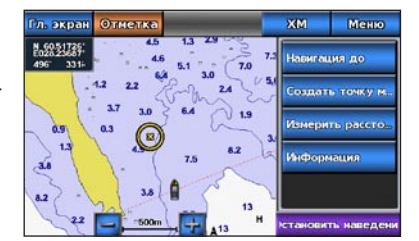

**Выбран пункт назначения**

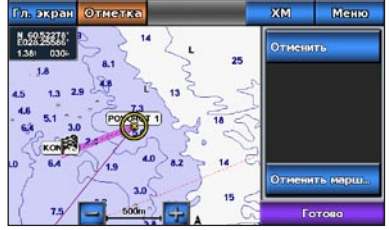

**Выбран поворот**

Сведения о безопасности и другую важную информацию см. в руководстве *Правила техники безопасности и сведения об изделии*, которое находится в упаковке изделия.

### **Включение картплоттера**

Нажмите и отпустите кнопку **Питание**.

### **Выключение картплоттера**

Нажмите и удерживайте кнопку **Питание**.

# **Включение и выключение картплоттера Навигация к станции обслуживания судов**

# **Пометка маршрутной точки или местоположения "Человек за бортом" (MOB) Отображение и настройка линии курса**

- 1. На главном экране выберите пункт **Настройка** > **Система** > **Бипер/Дисплей** > **Дисплей**. **СОВЕТ.** Нажмите и отпустите клавишу **Питание** из любого экрана, чтобы открыть экран "Дисплей".
- 2. Выберите **Подсветка**.
- 3. Настройте подсветку.
	- Выберите **Авто**, чтобы картплоттер автоматически настроил подсветку в зависимости от условий освещения.
	- Настройте значение ползунка вручную.

# **Настройка подсветки**

Дополнительную информацию и документацию см. на веб-сайте [www.garmin.com.](http://www.garmin.com)

Garmin®, логотип Gamin, GPSMAP®, BlueChart® и g2 Vision® являются товарными знаками компании Garmin или ее подразделений, зарегистрированными в США и других странах. Данные товарные знаки запрещено использовать без официального разрешения Garmin.

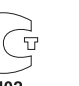

 $\bigcirc$ M<sub>D</sub>02

# $\Lambda$ **BHUMAHUE!**

© Garmin Ltd. или подразделения, 2010.

Январь 2010 Номер по каталогу 190-01155-65 Ред. A Отпечатано на Тайване

# **Настройка подсветки**

**ПРИМЕЧАНИЕ.** Выберите пункт **Авто**, чтобы переключиться между режимами "Авто" и "Ручной".

### **Создание маршрутной точки в текущем местоположении**

На главном экране выберите пункт **Пометка**.

**ПРИМЕЧАНИЕ.** Пометьте текущее местоположение в любом экране, выбрав пункт **Пометка** в верхнем углу экрана.

### **Создание маршрутной точки в другом местоположении**

- 1. На главном экране выберите пункт **Карты**.
- 2. Выберите пункт **Навигационная карта** или **Карта рыбалки**.
- 3. Выполните одно из следующих действий.
- Выберите местоположение на карте. •
- Нажмите и перетащите экран, чтобы перейти к другому местоположению. Выберите местоположение на карте.
- 4. Выберите пункт **Создать точку**.
- 5. Чтобы присвоить имя маршрутной точке, выберите требуемую току в правой части экрана и выберите пункт **Изменить маршрутную точку**.
- 6. Выберите пункт **Имя** и введите имя для маршрутной точки.

# **Создание метки "Человек за бортом" и навигация к ее местоположению**

При отметке текущего местоположения как маршрутной точки ее можно обозначить как "Человек за бортом" (MOB).

**СОВЕТ.** Выберите пункт **или и для просмотра дополнительной информации** или отображения местоположения на карте.

Выполните одно из следующих действий.

- Находясь на любом экране, нажмите **Отметка** > **Человек за бортом**. •
- Из главного экрана выберите **Человек за бортом**. •

С помощью международного символа "Человек за бортом" (MOB) указывается точка MOB, и картплоттер прокладывает обратный курс к отмеченному местоположению, используя функцию "Перейти".

Линия курса представляет собой черту, проведенную в продолжение носа судна по направлению движения. Внешний вид линии курса на навигационной карте и карте рыбалки можно изменить.

**Примечание.** Карта рыбалки доступна при наличии карты данных BlueChart g2 Vision с предварительно записанными данными.

- 1. На главном экране выберите пункт **Карты**.
- 2. Выполните одно из следующих действий.
	- Выберите пункт **Навигационная карта** > **Меню** > **Настройка карты** > **Внешний вид карты** > **Линия курса**.
	- Выберите пункт **Карта рыбалки** > **Меню** > **Настройка карты рыбалки** > **Внешний вид карты** > **Линия курса**.
- 3. Выполните одно из следующих действий.
	- Выберите пункт **Расстояние**. Введите расстояние до конца линии курса. •
	- Выберите пункт **Время**. Введите время, оставшееся до достижения конечной точки линии курса.
- 4. Выберите пункт **Готово**.

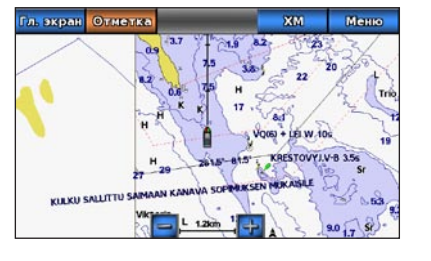

#### $\bigwedge$ ВНИМАНИЕ!

# **Навигация к станции обслуживания судов**

Функция "Автогид", доступная при наличии карты памяти BlueChart g2 Vision SD, основана на данных электронной карты. Использование этих данных не гарантирует отсутствия препятствий и достаточную глубину по маршруту. Тщательно сравните курс со всеми видимыми объектами и избегайте участков суши, мелководья и других препятствий, которые могут встретиться на пути.

При использовании пункта "Перейти" прямой курс и исправленный курс могут проходить через участки суши или мелководье. Используйте данные, полученные при осмотре акватории, и держите курс, обходя участки суши, мелководья и прочие опасные объекты.

**Примечание.** Функция "Автогид" доступна при наличии предварительно запрограммированной карты памяти BlueChart g2 Vision.

#### 1. На главном экране выберите **Куда?** > **Службы в открытом море**.

2. Выберите категорию станции обслуживания судов, до которой необходимо добраться.

На картплоттере отобразится список из 50 ближайших местоположений, расстояние до

5. Просмотрите курс, обозначенный пурпурной линией.

- 
- 
- каждого из них и пеленг.
- 3. Выберите пункт назначения.
- 4. Выполните одно из следующих действий.
	- Выберите пункт **Перейти**. •
	- Выберите пункт **Маршрут к**. •
	-
- 
- мелководий и других препятствий.

**Примечание.** При использовании функции "Автогид" серая линии в некоторых частях пурпурной линии указывает, что невозможно рассчитать часть линии автогида. Это связано с настройками минимальной безопасной глубины и минимальной высоты препятствий.

Выберите пункт **Гид до**, чтобы воспользоваться функцией "Автогид". •

6. Следуйте пурпурной линии и вносите в курс необходимые поправки для обхода участков суши,